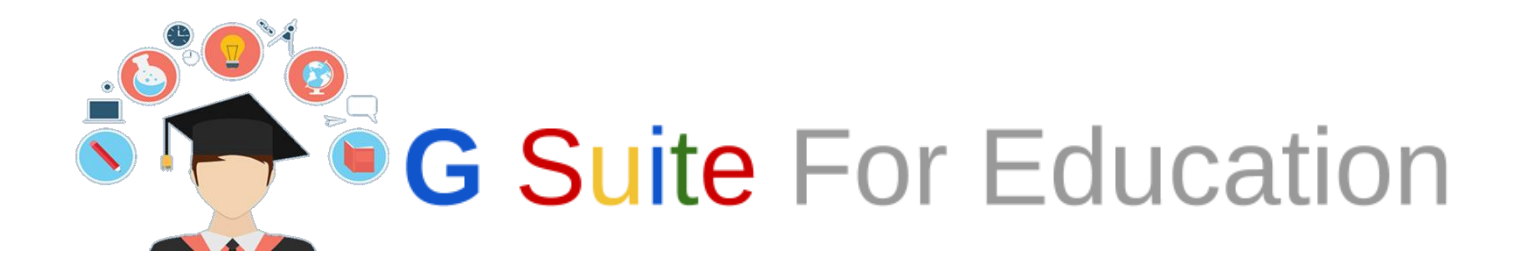

# TANTI STRUMENTI PER LA SCUOLA E PER LA TUA CLASSE GUIDA RAPIDA I. C. "Don Gnocchi" di Arese (MI)

A cura di Sabrina Gallello

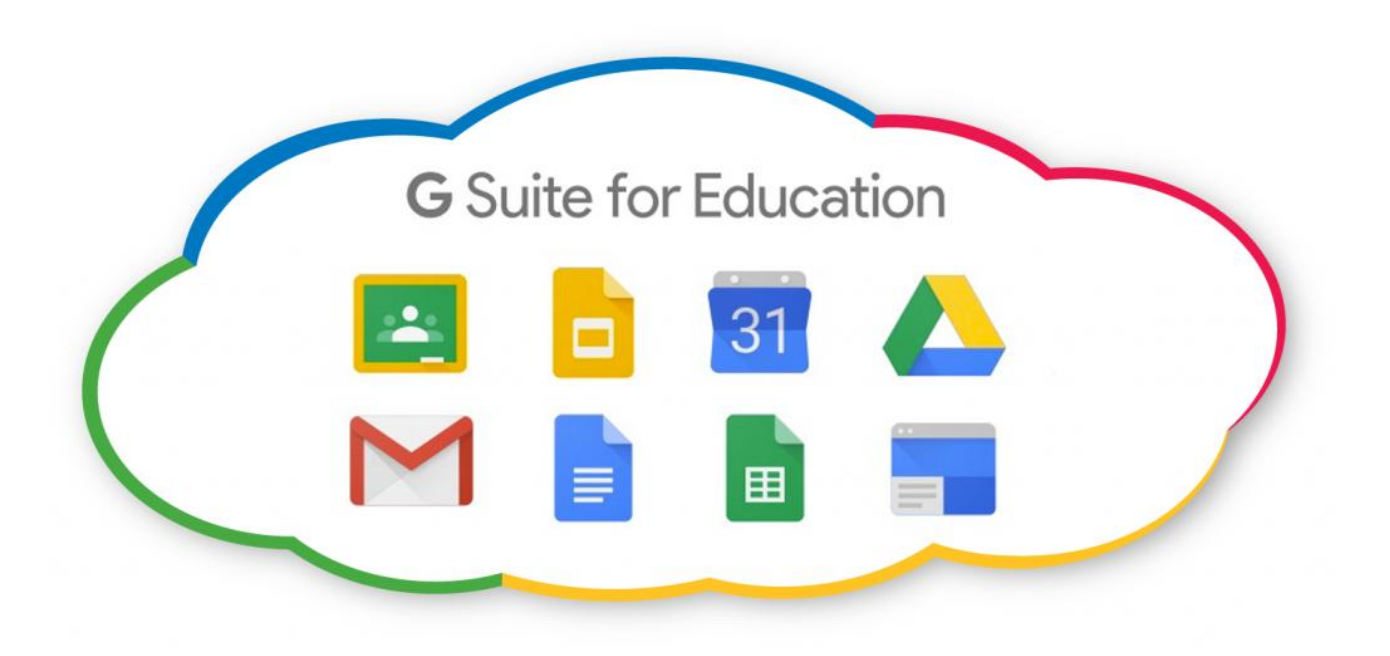

Materiali tratti da G Suite Centro Didattico

In questa Guida troverete una raccolta di materiali messi a disposizione dal Centro Didattico di G Suite selezionati in base alle esigenze della nostra scuola, tendendo in considerazione gli strumenti che abbiamo pian piano imparato ad usare con i corsi di formazione interna e a quelli che potranno essere utilizzati, oltre che per la parte organizzativa, anche per la didattica con i nostri alunni.

In particolare:

- **Accesso ed uso di Gmail** (nella pagina Docenti del sito della scuola [www.icaresegelsi.it](http://www.icaresegelsi.it/) troverete l'icona che vi rimanda direttamente all'accesso del vostro account Gmail/icaresegelsi.it). L'accesso a Gmail ci consente già di avere a disposizione il pacchetto di APP selezionate.
- **Drive** Lo spazio che avrete a disposizione per archiviare su cloud i vostri file che potrete anche condividere con i colleghi. All'interno del Drive potrete creare **Documenti** come quelli di Word, **Fogli** simili ad Excel e **Presentazioni** somiglianti a PowerPoint. Inoltre, potrete creare Questionari e Quiz per i vostri alunni attraverso i **Moduli**.
- **Calendar** dove inseriremo i nostri impegni di scuola e dove potremo gestire gli spazi**.**
- **Gruppi** potrà servirci per gestire i contatti dei gruppi di lavoro, come le commissioni, o le nostre classi.
- **Hangouts** èuna App simile a Skype. Si può chattare e video chiamare.
- **Google+** è la community di Google, un social network.
- **Classroom** è una App che permette di creare classi virtuali.
- **Keep** per creare, salvare e condividere note. Utile per i progetti di classe o di scuola per la raccolta dei materiali suddivisi e organizzati.
- **Sites** permette di creare dei siti/blog di classe e/o di progetto esterni al sito della scuola, così da presentare le attività ma senza occupare lo spazio del sito istituzionale.

**Papier de Guida online di Classroom:** 

<https://support.google.com/edu/classroom#topic=6020277>

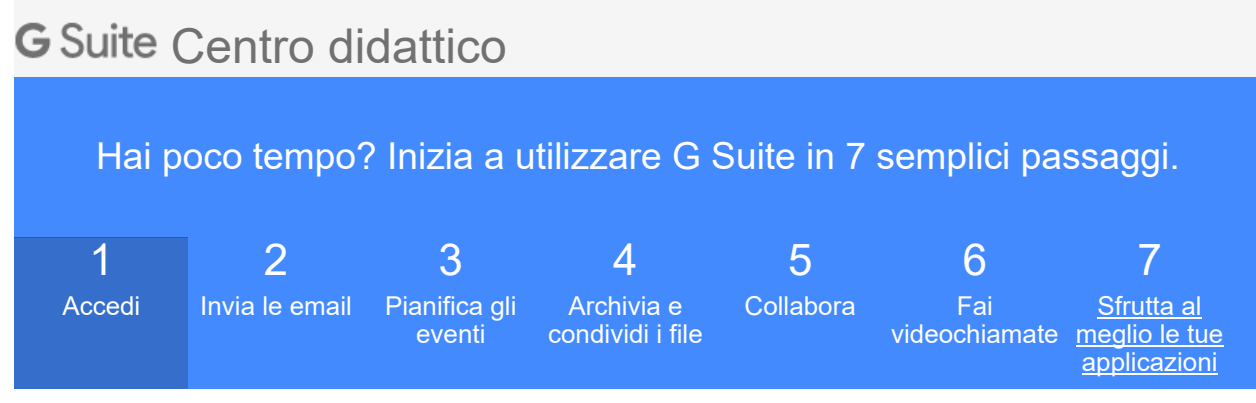

## Accedi

Benvenuto in G Suite. Per iniziare accedi al tuo account.

- 1. Vai a [www.google.com](http://www.google.com/) e nell'angolo in alto a destra fai clic su **Accedi**
- 2. Inserisci il tuo indirizzo email di G Suite (ad esempio: giovanni@azienda.it) e la password.
- 3. Fai clic su **Accedi**

Ora che sei nel tuo account G Suite, ecco alcune funzioni fondamentali che operano allo stesso modo in diversi prodotti.

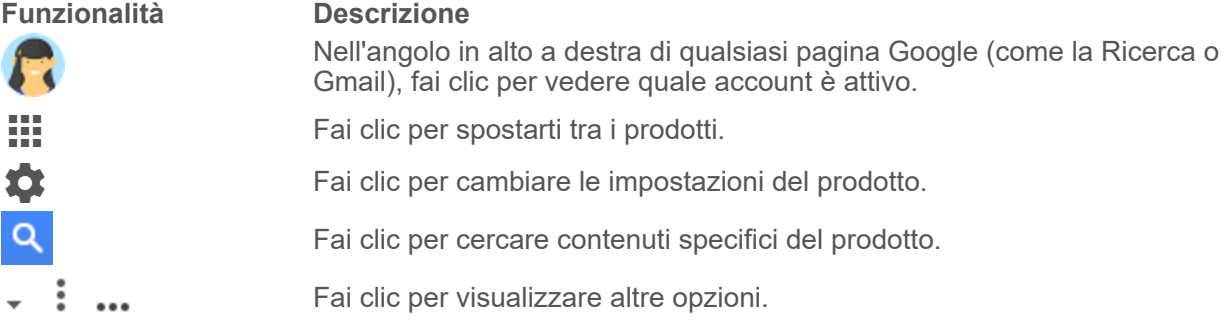

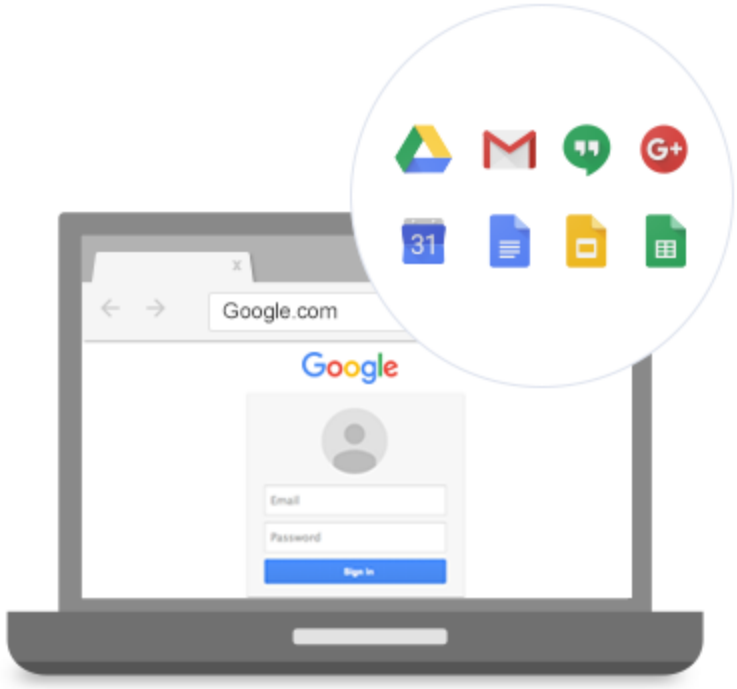

# Scheda di riferimento di Gmail [mail.google.com](http://mail.google.com)

## **Aumenta la produttività e migliora la collaborazione con potenti funzionalità email.**

Crea e invia email, rispondi a conversazioni in cui le email sono raggruppate in thread e organizza la Posta in arrivo.

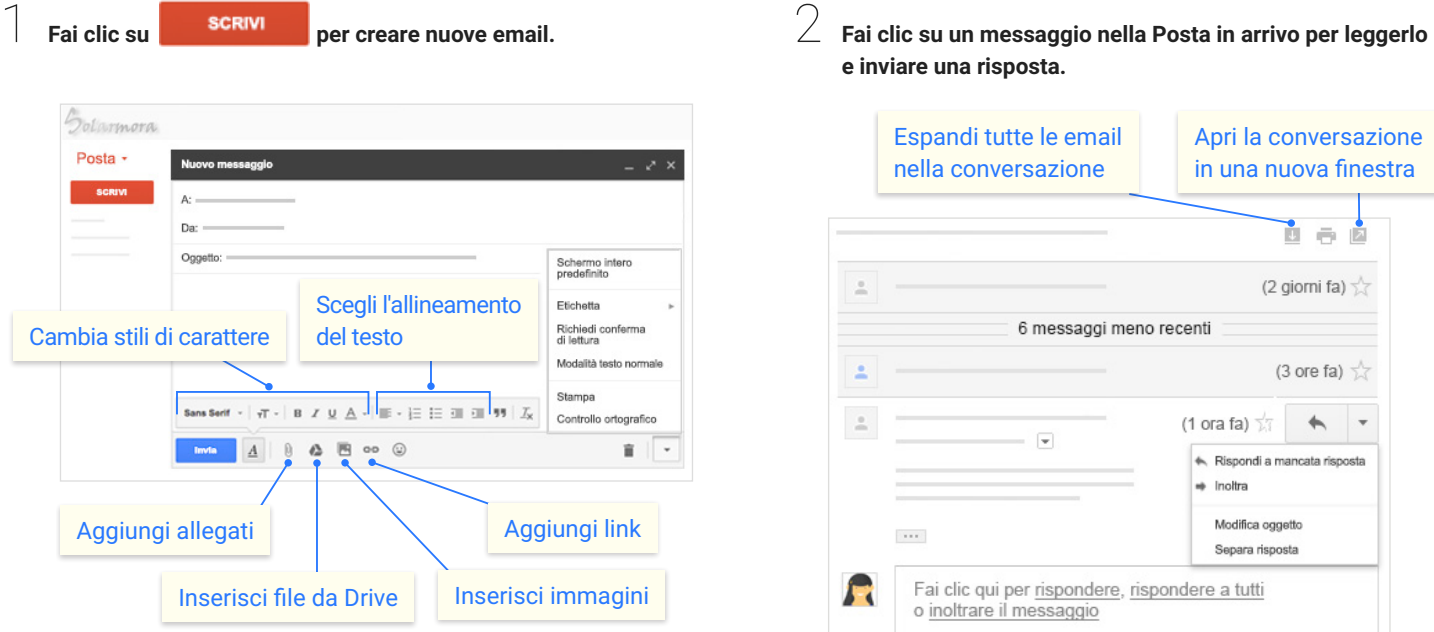

**e inviare una risposta.**

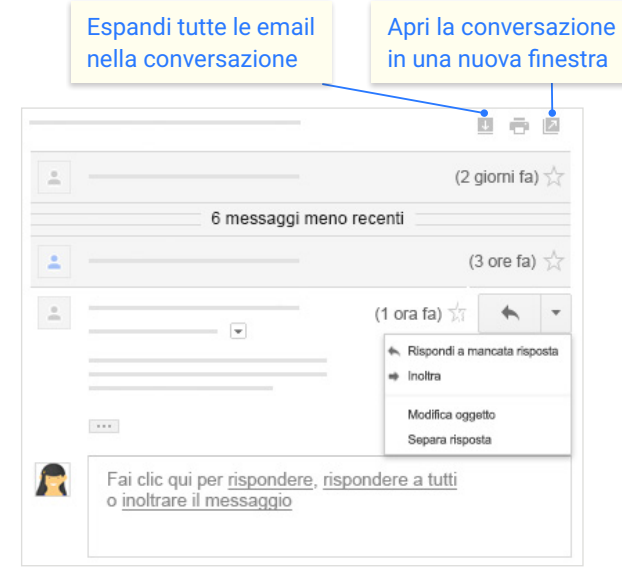

## 3 **Organizza la Posta in arrivo.**

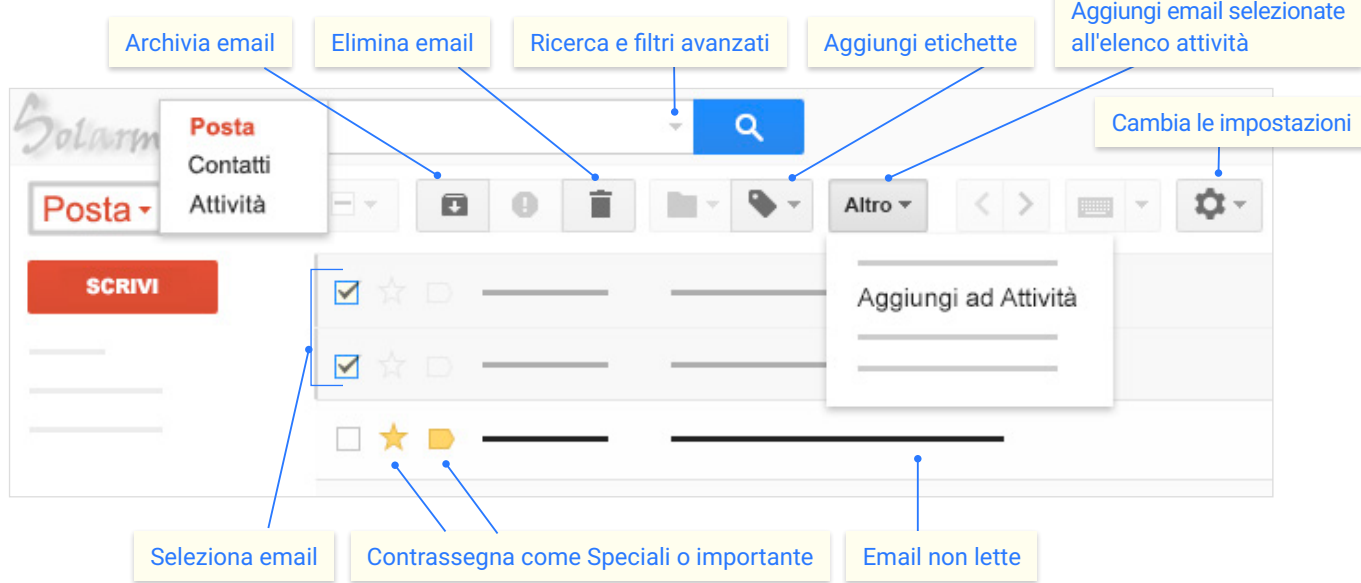

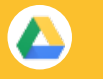

#### Conserva tutto il tuo lavoro in un'unica postazione sicura con l'archiviazione online dei file.

Dopo aver archiviato i file in Google Drive, puoi condividerli con altre persone e accedervi da qualsiasi computer, smartphone o tablet. Quando modifichi o elimini un file archiviato in uno di questi dispositivi, Drive apporta ovunque la stessa modifica senza che sia necessario il tuo intervento.

#### 1**Fai clic su NUOVO per...**

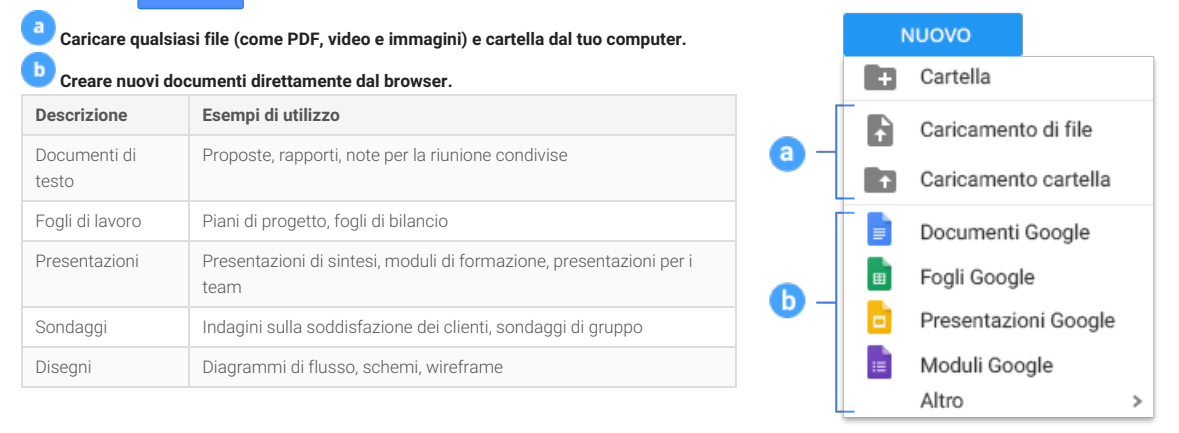

# 2**Lavora con <sup>i</sup> file che hai memorizzato in Drive.**

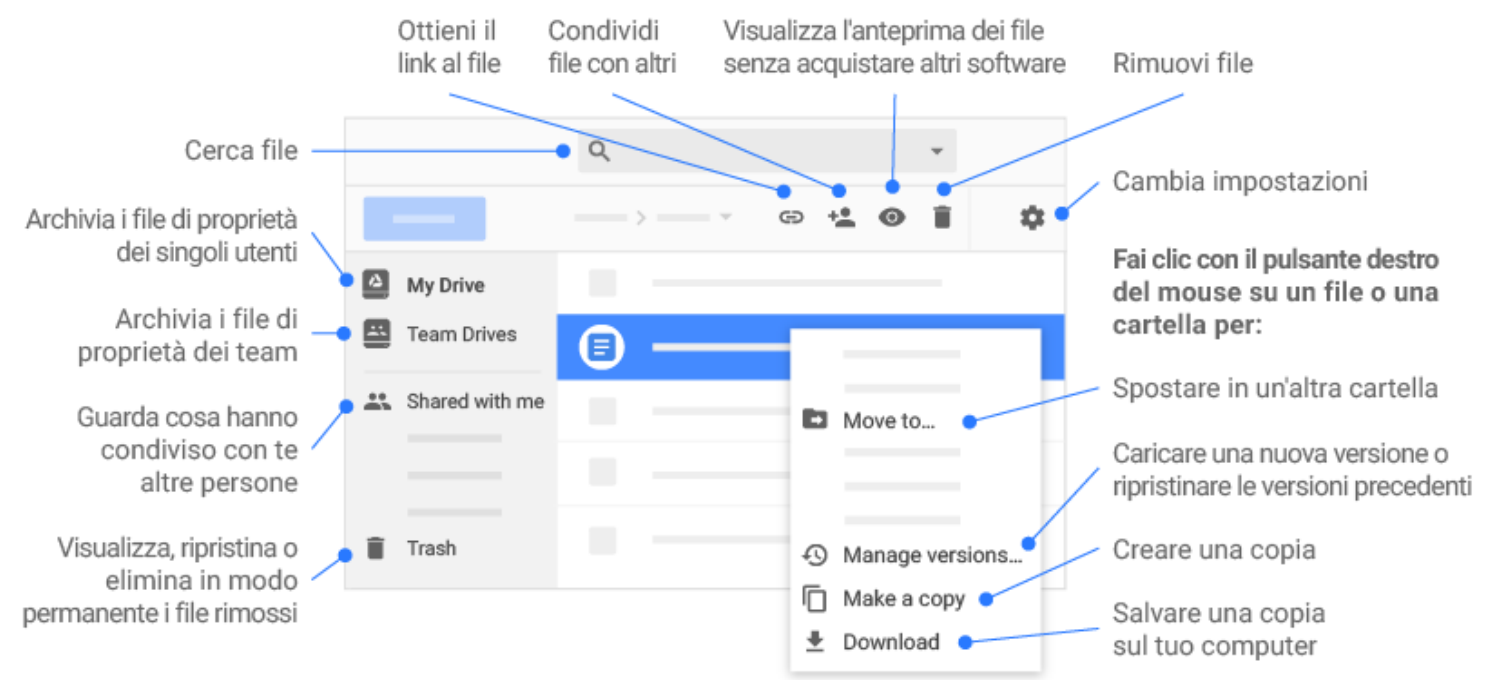

# $\widehat{S}$  Share your files and folders by clicking Share + , then choose what collaborators can do. They'll also receive an email notification.

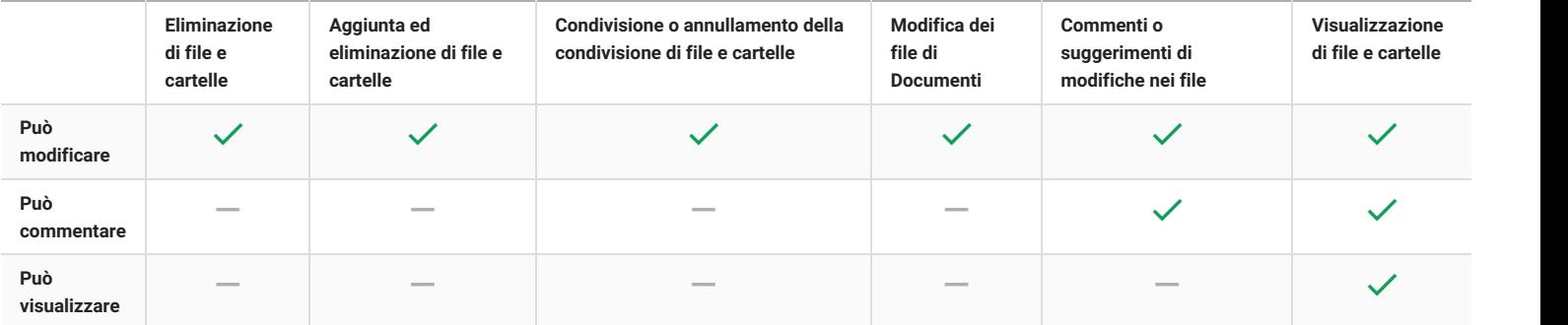

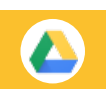

# 4 **Accedi ai tuoi file da qualsiasi dispositivo.**

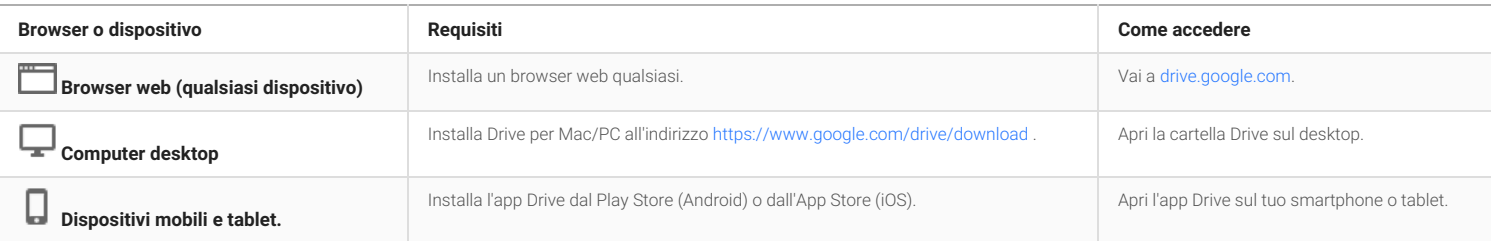

# Scheda di riferimento di Documenti [docs.google.com](http://docs.google.com)

### **Crea e modifica simultaneamente i documenti di testo con il tuo team, direttamente nel browser.**

Scrivi rapporti, crea proposte di progetto comuni, tieni traccia delle note delle riunioni e molto altro ancora. Tutte le modifiche vengono salvate automaticamente.

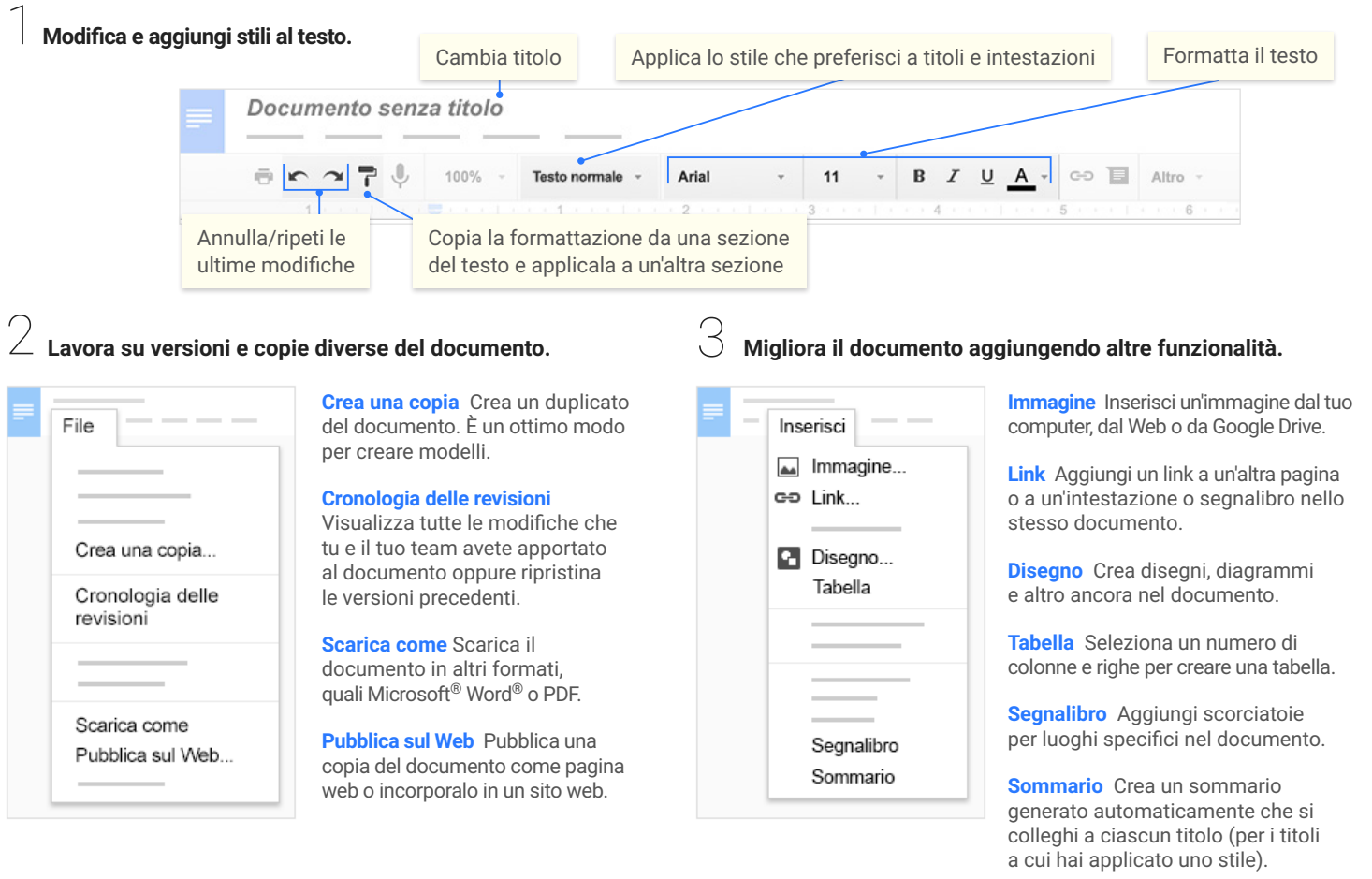

**Fai Condividi** per condividere il documento, quindi scegli le operazioni che potranno svolgere i tuoi collaboratori. **Questi ultimi riceveranno anche un'email di notifica.**  $\overline{4}$  Fai clic su

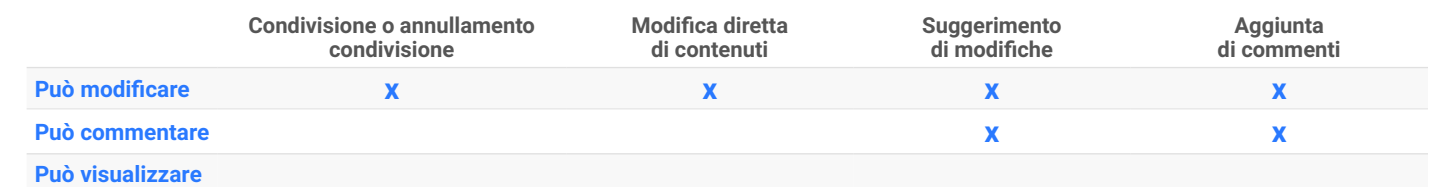

5 **Collabora con il tuo team in tempo reale.**

#### Visualizza la cronologia dei commenti

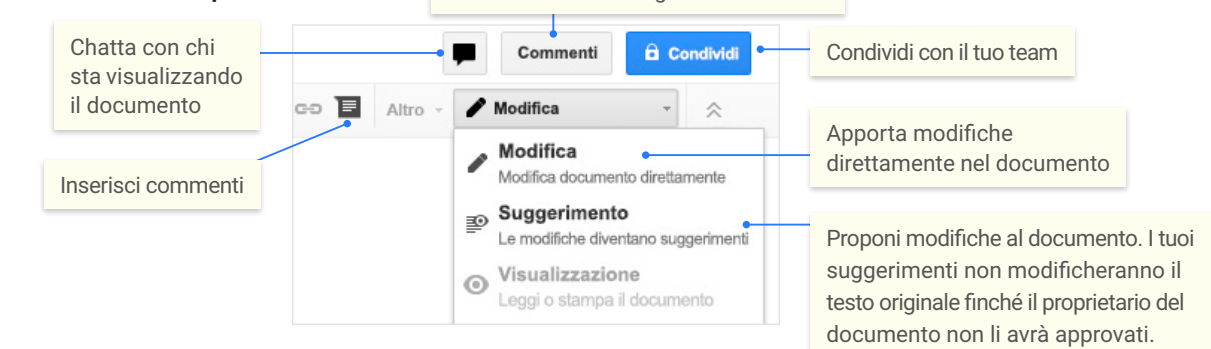

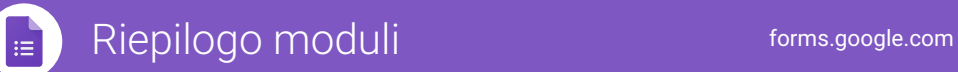

### **Crea, modifica e analizza sondaggi in tempo reale con il tuo team, direttamente sul browser.**

Gestisci le registrazioni di eventi, organizza rapidamente sondaggi di opinioni, crea test a sorpresa e molto altro ancora.

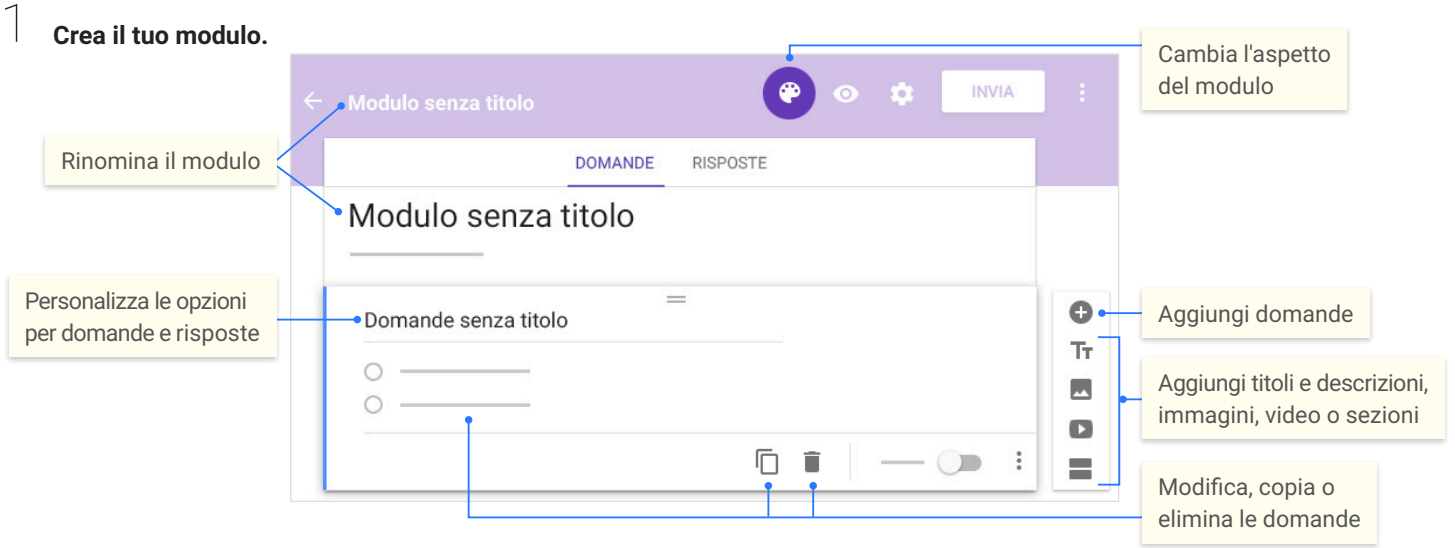

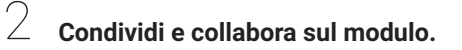

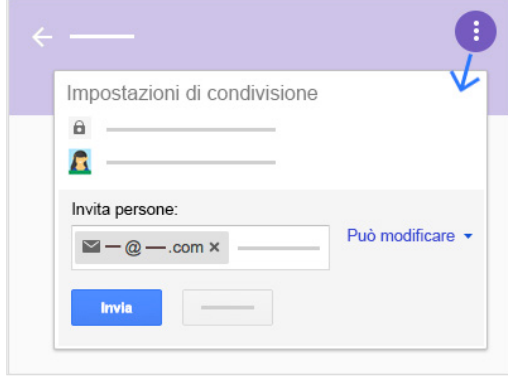

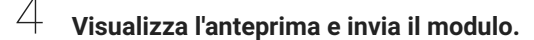

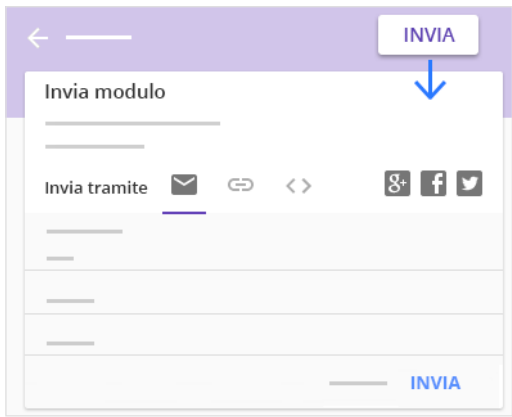

# 3 **Scegli dove raccogliere le risposte.**

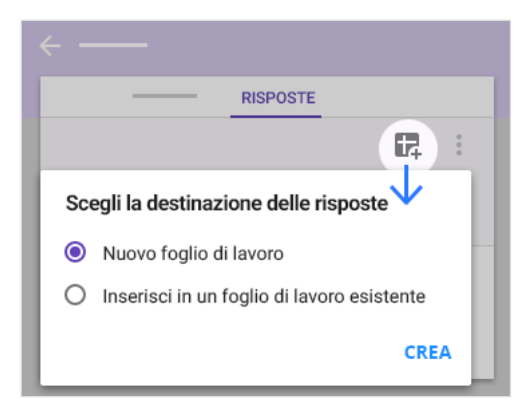

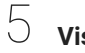

#### **Visualizza e analizza le risposte.**

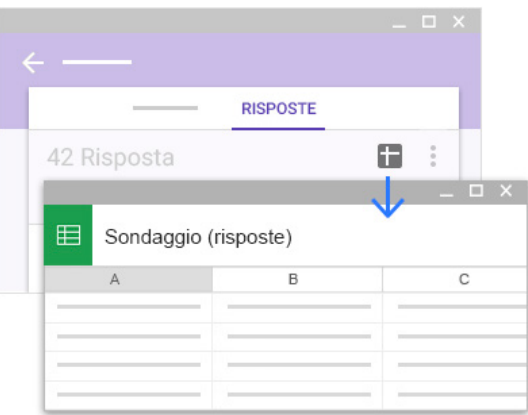

# Scheda di riferimento di Fogli [sheets.google.com](http://sheets.google.com)

#### **Crea e modifica simultaneamente i fogli di lavoro con il tuo team, direttamente nel browser.**

Analizza i dati con grafici e filtri, gestisci elenchi di attività, crea piani di progetto e molto altro ancora. Tutte le modifiche vengono salvate automaticamente.

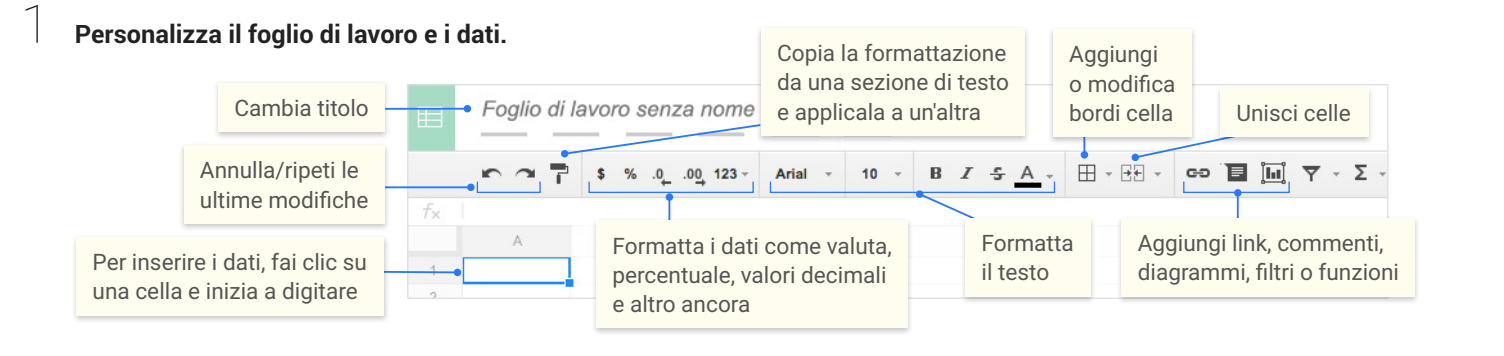

#### Lavora con righe e colonne.

3

1 **Aggiungi righe e colonne** Seleziona una cella, fai clic su **Inserisci** e scegli il punto in cui aggiungere la riga o la colonna accanto alla cella.

2 **Elimina o nascondi righe e colonne** Fai clic con il pulsante destro del mouse sul numero della riga o sulla lettera della colonna e seleziona **Elimina** o **Nascondi**.

3 **Sposta righe e colonne** Fai clic sul numero della riga o sulla lettera della colonna per selezionarla, quindi trascinala nella nuova posizione.

4 **Blocca righe e colonne di intestazione** Fissa alcuni dati specifici nella stessa posizione. Fai clic su **Visualizza** nella barra del menu, quindi scegli un'opzione in **Blocca**.

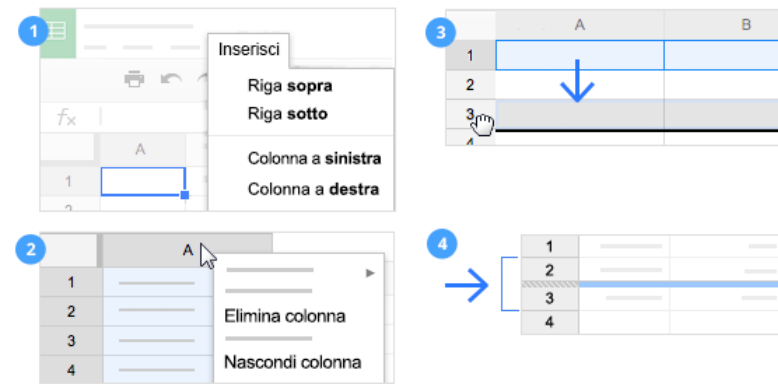

#### **Fai clic su per condividere il foglio di lavoro, quindi imposta le autorizzazioni per i collaboratori. Questi ultimi riceveranno anche un'email di notifica.**

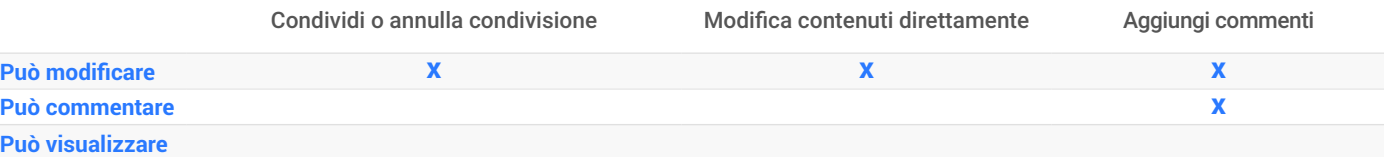

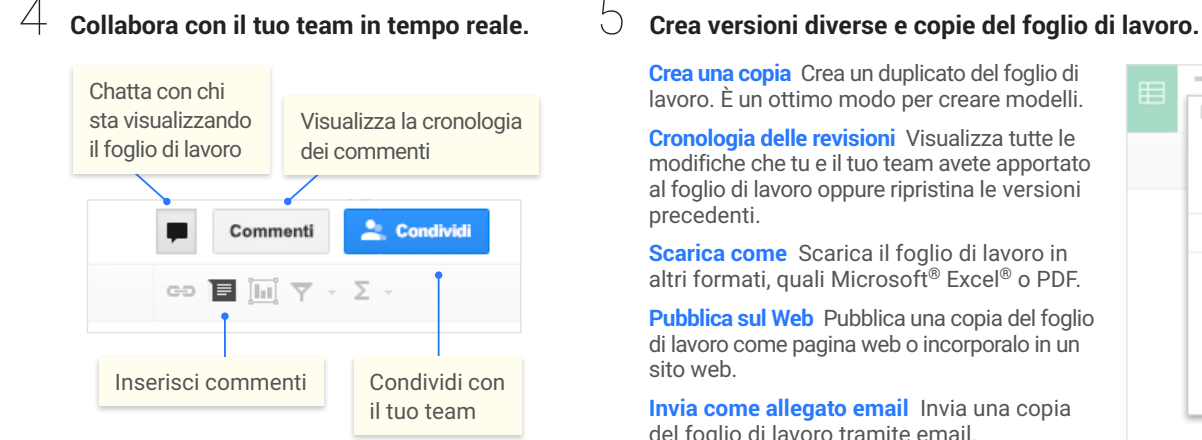

**Crea una copia** Crea un duplicato del foglio di lavoro. È un ottimo modo per creare modelli.

**Cronologia delle revisioni** Visualizza tutte le modifiche che tu e il tuo team avete apportato al foglio di lavoro oppure ripristina le versioni

**Scarica come** Scarica il foglio di lavoro in altri formati, quali Microsoft® Excel® o PDF.

**Pubblica sul Web** Pubblica una copia del foglio di lavoro come pagina web o incorporalo in un

**Invia come allegato email** Invia una copia del foglio di lavoro tramite email.

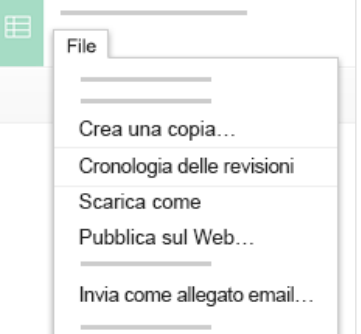

#### ■ Scheda di riferimento di Fogli [sheets.google.com](http://sheets.google.com)

# Lavora con le funzioni

Le funzioni più importanti di Excel sono disponibili anche in Fogli Google.

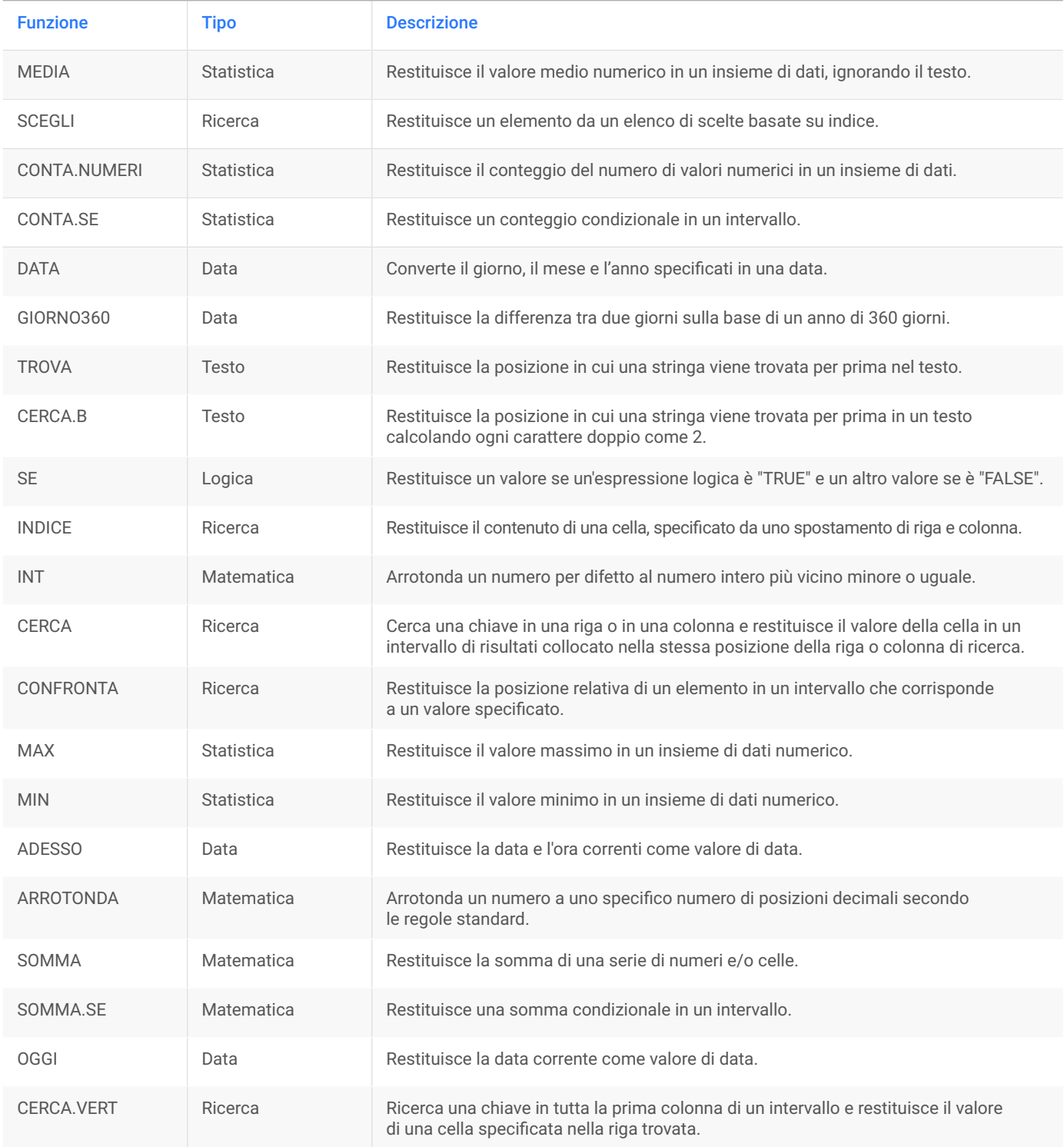

slides.google.com

### **Crea e modifica simultaneamente le presentazioni con il tuo team, direttamente nel browser.**

 Collabora a presentazioni professionali e di progetti, moduli di formazione e molto altro ancora. Tutte le modifiche vengono salvate automaticamente.

#### 1 **Aggiungi e modifica i contenuti delle diapositive.**

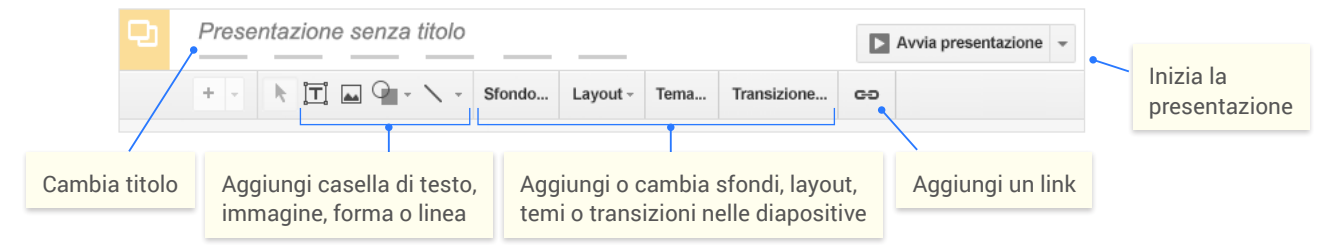

#### 2 **Aggiungi e organizza le diapositive.**

**Nuova diapositiva** Fai clic su + nella barra degli strumenti. Fai clic su  $\cdot$ per scegliere un layout per la nuova diapositiva.

2 **Sposta diapositiva** Trascina la diapositiva in una posizione diversa nella presentazione. Per spostare più diapositive in una volta, fai **Ctrl+clic** su più diapositive prima di trascinarle.

3 **Duplica diapositiva** Fai clic con il pulsante destro del mouse sulla diapositiva nella barra laterale e seleziona **Duplica diapositiva**.

4 **Elimina diapositiva** Fai clic con il pulsante destro del mouse e seleziona **Elimina diapositiva**.

# $\bigcirc$  Lavora con diverse copie e versioni della presentazione.

**Crea una copia** Permette di creare un duplicato della presentazione. È un ottimo modo per creare modelli.

**Importa diapositive** Consente di aggiungere diapositive provenienti da un'altra presentazione.

**Cronologia delle revisioni** Mostra tutte le modifiche apportate alla presentazione da te o da altri utenti o ripristina una versione precedente.

**Scarica come** Consente di scaricare la presentazione in altri formati, ad es. Microsoft® PowerPoint® o PDF.

**Pubblica sul Web** Permette di pubblicare una copia della presentazione come pagina web o di incorporarla in un sito web.

**Invia come allegato email** Consente di inviare una copia della presentazione tramite email.

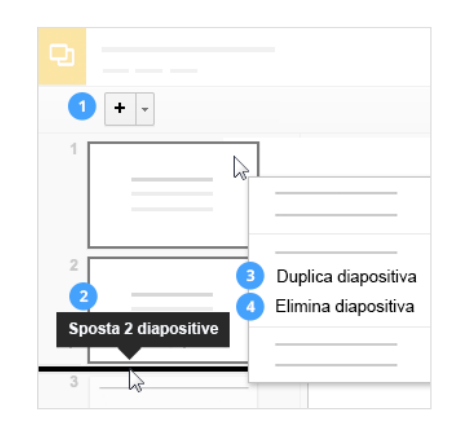

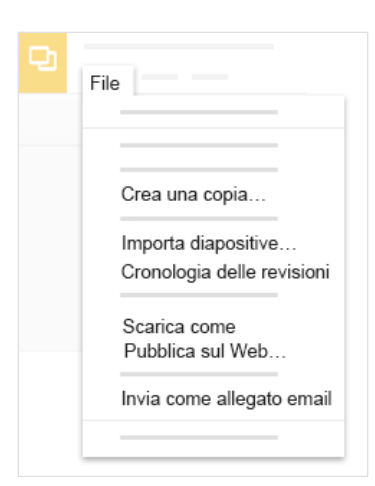

4

#### Fai clic su **c** <sup>condividi</sup> per condividere la presentazione, quindi scegli le prerogative dei diversi collaboratori.

**Anche questi ultimi riceveranno una notifica email.**

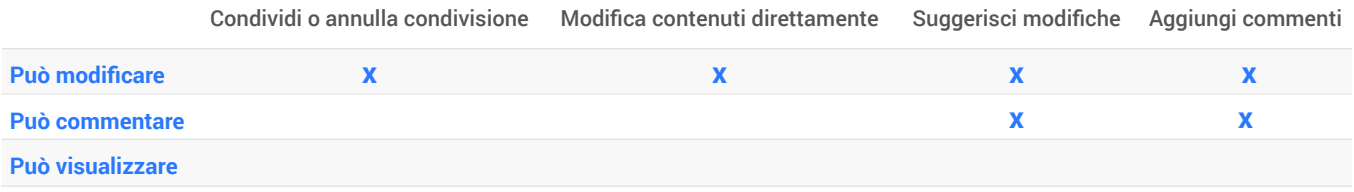

#### Scheda di riferimento per Calendar [calendar.google.com](http://calendar.google.com) 31

#### **Gestisci la tua giornata grazie ai calendari online integrati creati specificamente per i team.**

Tieni tracci degli eventi importanti, condividi il programma della tua giornata e crea più calendari.

#### **Fai clic su crea v per programmare un nuovo evento e inserirne i relativi dettagli**

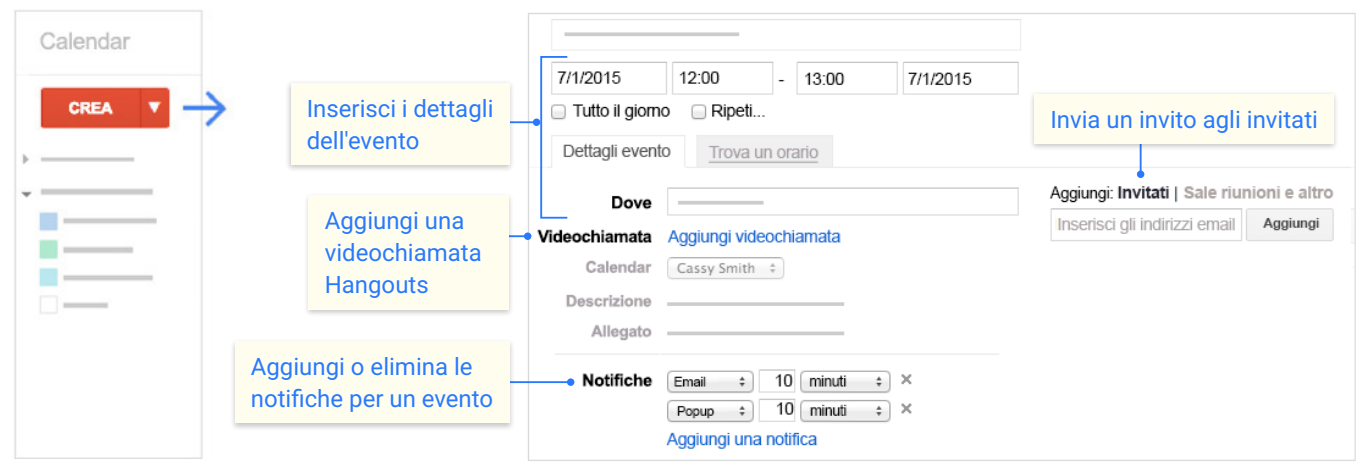

2

**Fai clic su uno degli eventi del tuo calendario per partecipare alla relativa videochiamata o modificare l'evento e cambiare gli invitati.**

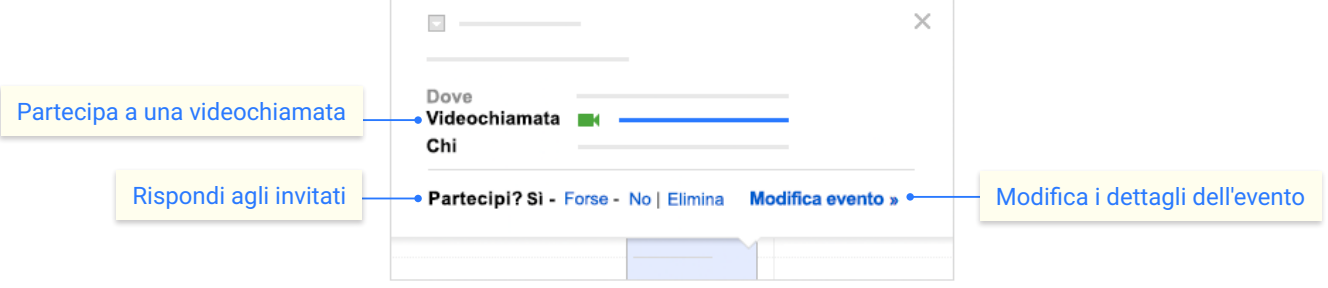

## 3 **Aggiungi e personalizza i calendari.**

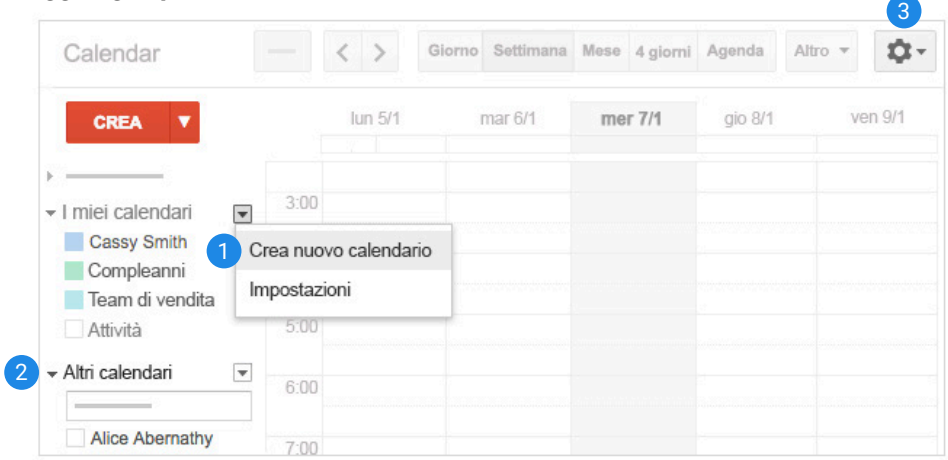

#### 1 **Crea un nuovo calendario**

Crea altri calendari, ad esempio condiviso con il team o un calendario apposito per tenere traccia delle scadenze del progetto su cui stai lavorando.

#### 2 **Aggiungi il calendario di un collega** Seleziona quindi uno dei calendari aggiunti

per visualizzarlo.

#### 3 **Cambia le impostazioni di Calendar**

Cambia le notifiche predefinite, condividi i calendari, configura l'orario di lavoro e molto altro.

# Scheda di riferimento di Gruppi group[s.google.com](http://drive.google.com)

## **Gestisci e partecipa a discussioni online con Google Gruppi.**

### 1 **Accedi ai tuoi gruppi o creane di nuovi.**

#### **Passa dai gruppi pubblici ai gruppi della tua organizzazione**

Nota. Se crei un nuovo gruppo prima di cambiare la visualizzazione della tua organizzazione, il gruppo sarà visibile pubblicamente e figurerà nei risultati della Ricerca Google. Assicurati di creare i gruppi nella posizione giusta.

- 2 **Cerca gruppi e messaggi** Trova gruppi a cui aderire o informazioni pubblicate di cui hai bisogno.
- 3 **Visualizza i gruppi a cui hai aderito**
- 4 **Guarda i contenuti che hai pubblicato**
- 5 **Crea un nuovo gruppo** Crea un Forum Domande e risposte per i tuoi clienti, una mailing list per il tuo team e altro ancora.

# $\angle$  Partecipa alle discussioni dei gruppi.

- 6 **Pubblica nuovi argomenti o domande**
- 7 **Partecipa a una discussione** Fai clic su qualsiasi argomento per rispondere, stampare discussioni, eliminare messaggi e altro ancora.

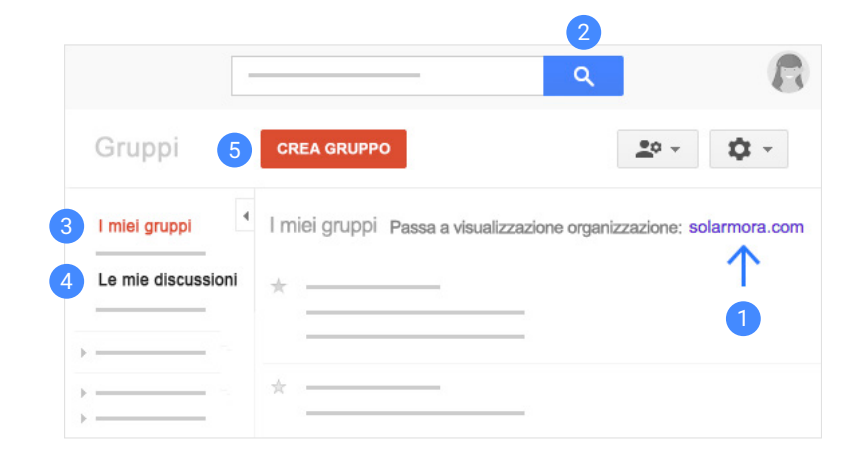

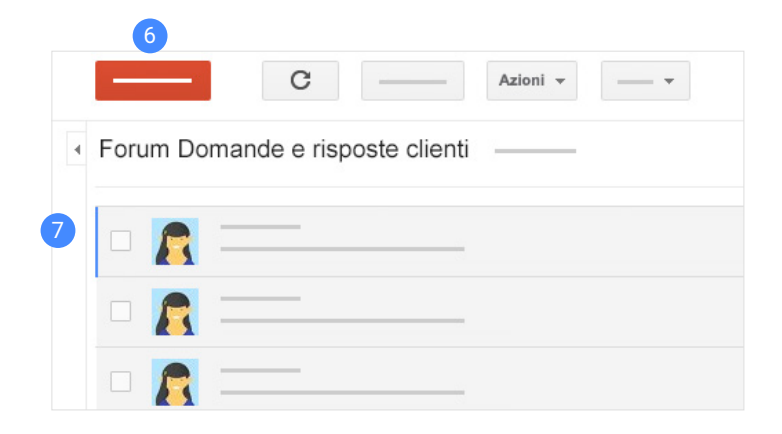

# 3 **Gestisci i tuoi gruppi.**

- 8 **Modifica le impostazioni di Gruppi** Modifica le impostazioni di appartenenza, le iscrizioni alle email, le notifiche di aggiornamento e altro ancora.
- 9 **Gestisci argomenti selezionati** Chiudi un argomento alle risposte, elimina argomenti e altro ancora.\*
- 10 **Gestisci i membri del gruppo** Invita o aggiungi direttamente nuove persone, cambia le autorizzazioni dei membri, rimuovi persone dal gruppo e altro ancora.\*

\**Solo proprietari e gestori del gruppo*

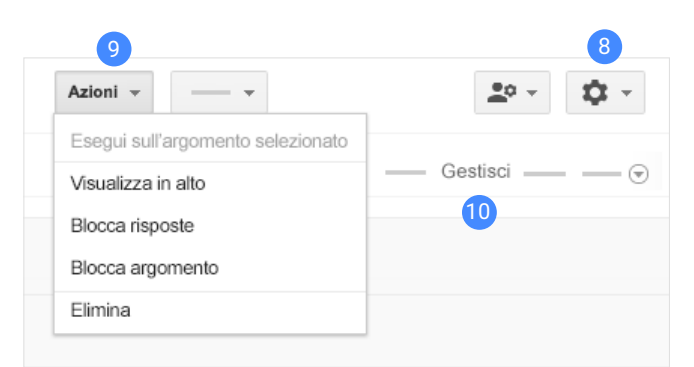

#### Scheda di riferimento di Hangouts [hangouts.google.com](http://hangouts.google.com)  $\mathbf{u}$

## Invia messaggi ed effettua videochiamate in tutto il mondo a diverse persone contemporaneamente.

Tieni riunioni estemporanee ovunque ti trovi, corsi di formazione virtuale in tutto il mondo, colloqui a distanza e molto altro ancora.

#### 1 **Avvia una chat o una videochiamata in Gmail.**

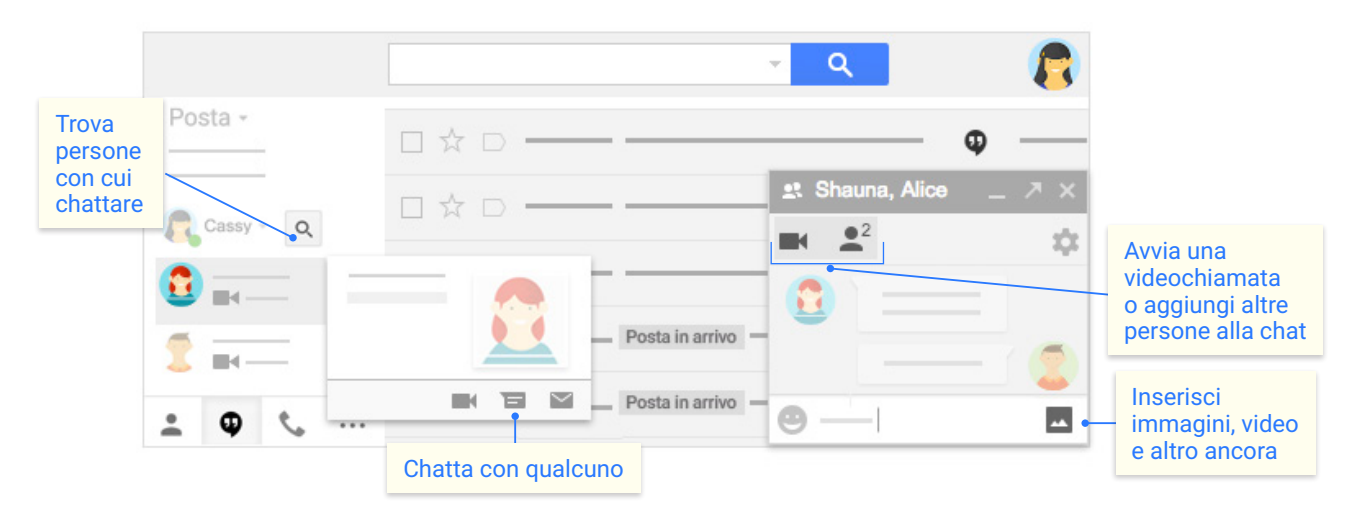

## 2 **Partecipa a una chiamata da…**

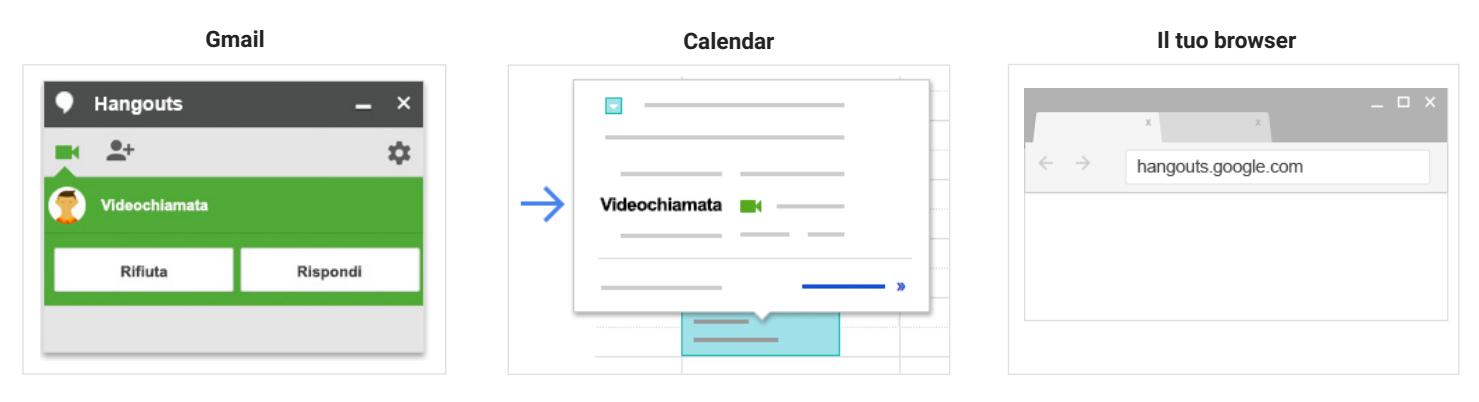

## 3 **Lavora con le videochiamate.**

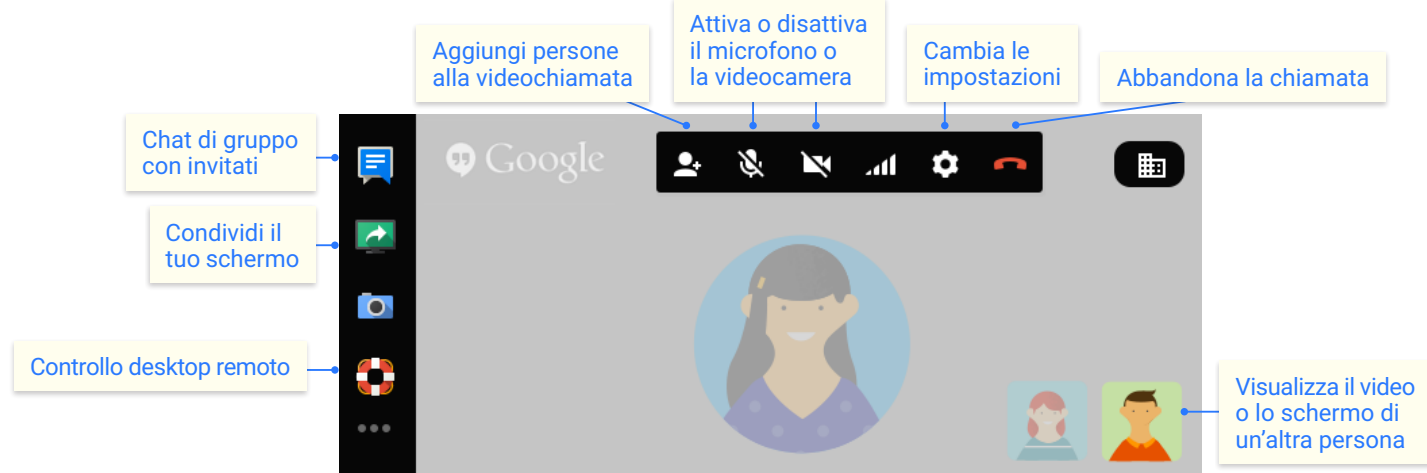

 $G+$ 

Scheda di riferimento di Google+

Condividere approfondimenti, domande e contenuti con clienti e membri del team.

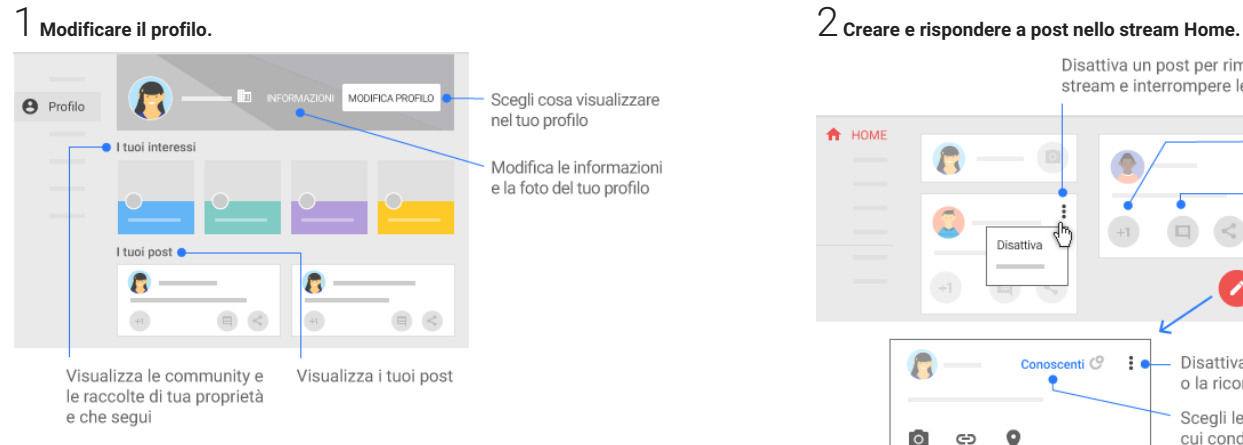

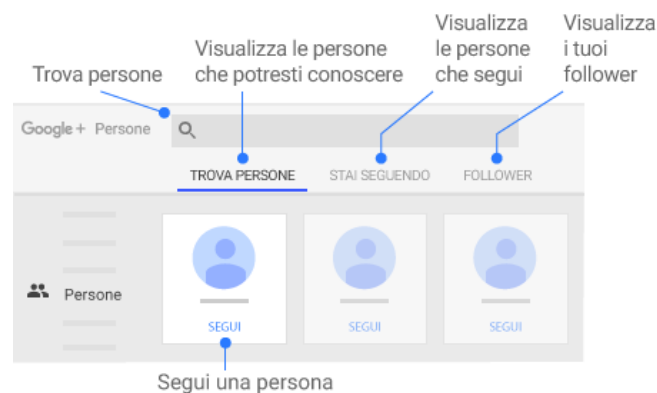

# 5 **Creare community <sup>o</sup> partecipare per condividere contenuti <sup>e</sup> discussioni con gruppi di persone.** <sup>6</sup> **Modificare le impostazioni di Google+.**

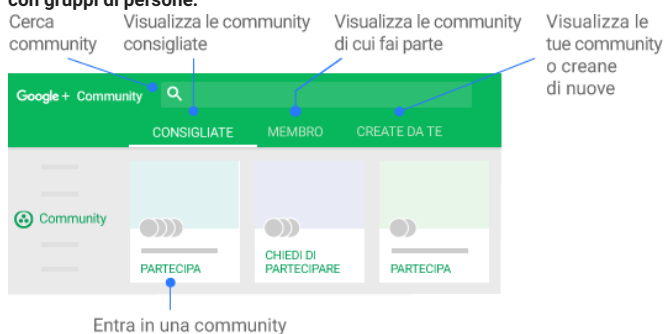

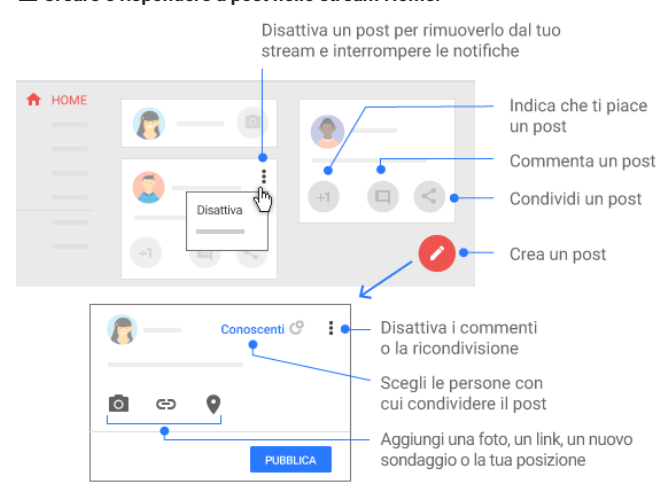

# 3 **Trovare <sup>o</sup> seguire persone.** 4 **Seguire <sup>o</sup> creare raccolte in cui sono raggruppati <sup>i</sup> post su un argomento.**

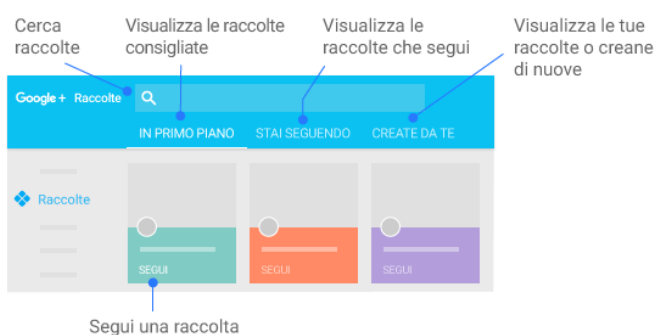

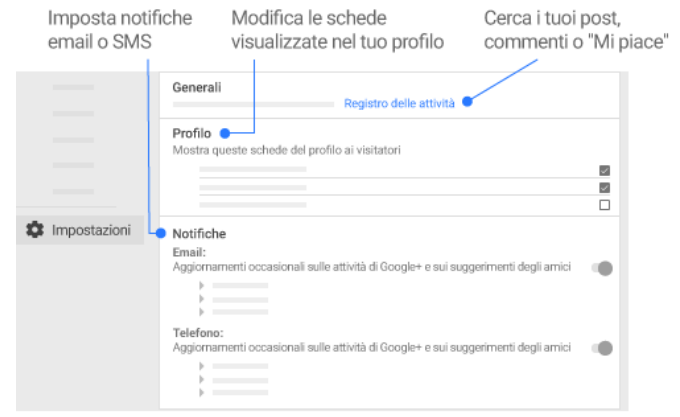

 $\sqrt{Q}$ 

Crea e condividi note, elenchi e promemoria.

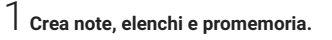

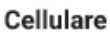

#### Web Aggiungi un Apri o chiudi Visualizza Apri o chiudi Crea Crea un Aggiungi disegno a il menu tutte le note o il menu una nota elenco un'immagine una nota A i promemoria **Google Keep**  $\equiv$ Notes **O** \$ **S** Reminders  $\bullet$ Notes Take a note.. 三 四 g Reminders π Pick date & time Pick place Aggiungi un  $P = 1$ \$ Date promemoria Reminder: Time Imposta data e Later today 8:00 AM Repeat ora o luogo del Tomorrow 8:00 PM promemoria Next week 8:00 PM Take a note...  $\equiv$  0 © Pick date & time P Pick place Crea Crea un Aggiungi un'immagine una nota elenco

## 2 **Organizza le note con <sup>i</sup> colori <sup>e</sup> le etichette.** Cellulare

Web

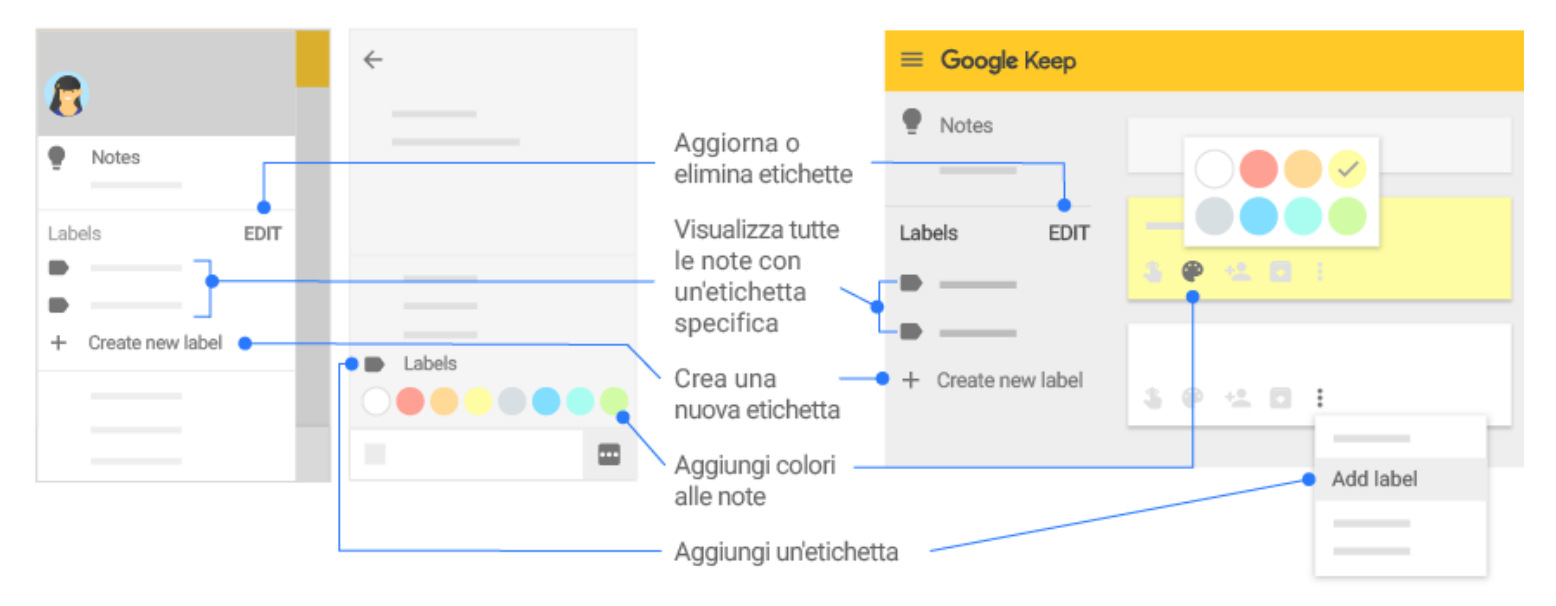

# 3**Lavora con le note.**

## Cellulare

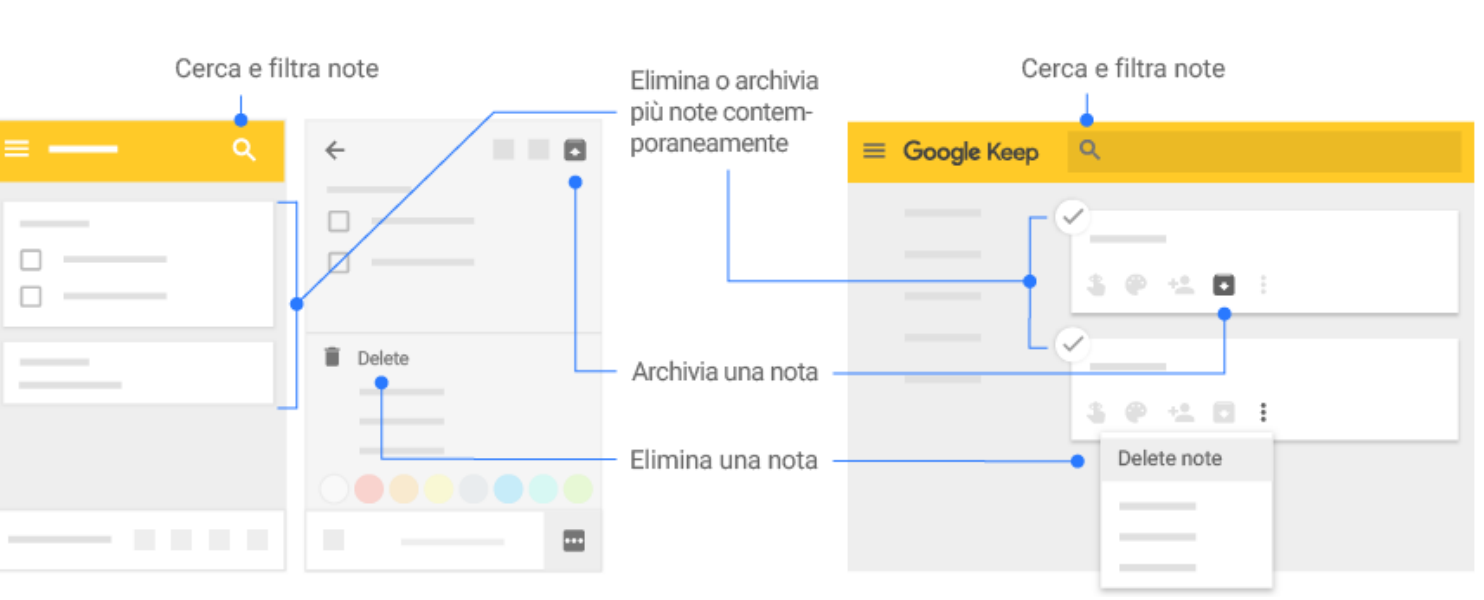

 $\overline{Q}$ 

4 **Condividi <sup>e</sup> collabora sulle note.** Cellulare

Web

Web

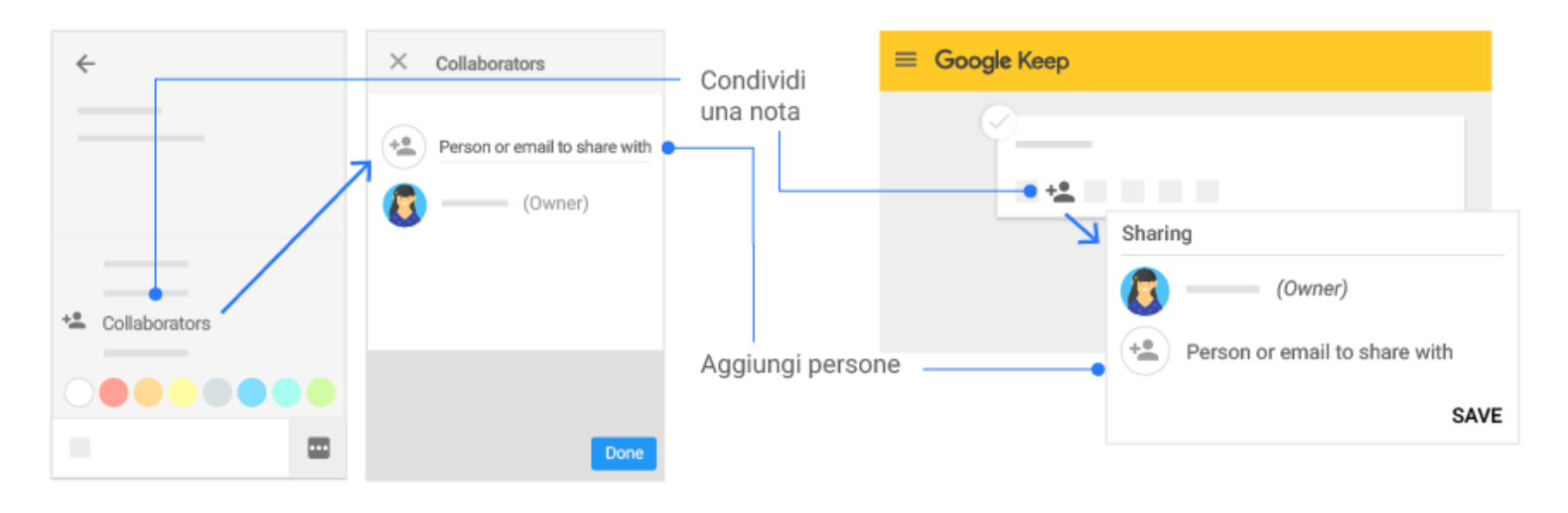

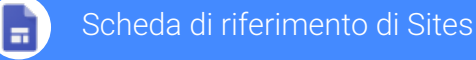

Crea portali di progetto interni, siti per i team e siti web destinati al pubblico.

1 In [Drive](https://drive.google.com), fai clic su NUOVO > Altro > Google Sites. 2 Personalizza il tuo sito e la home page. **Drive** More > Google Sites

# 3 **Aggiungi pagine <sup>e</sup> navigazione.** 4 **Aggiungi contenuti alle pagine.**

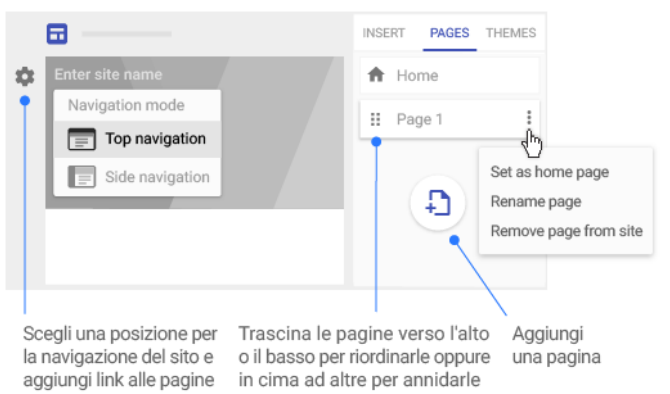

#### Aggiungi un titolo Nome del tuo file di Sites Aggiungi un titolo Scegli pubblico per il sito in Drive (non pubblico) per la home page un tema Untitled Site PAGES THEMES **INSERT** Your page title Font style Change image C Reset | Header type Torna all'immagine Scegli un tipo Scegli uno Scegli un colore Scegli

un'immagine di sfondo originale di intestazione stile carattere di sfondo di sfondo

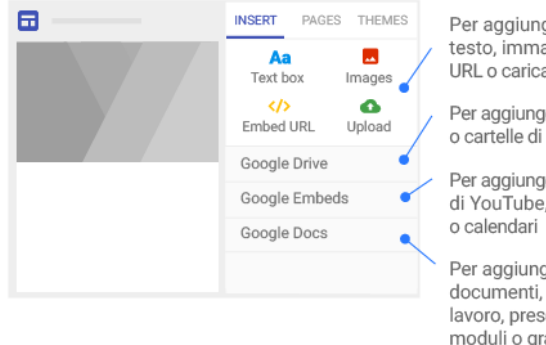

Per aggiungere testo, immagini, URL o caricamenti

Per aggiungere file o cartelle di Drive

Per aggiungere video di YouTube, mappe

Per aggiungere documenti, fogli di lavoro, presentazioni, moduli o grafici

## 5 **Condividi, visualizza l'anteprima <sup>o</sup> pubblica il sito.**

Condividi, visualizza in anteprima o pubblica il tuo sito

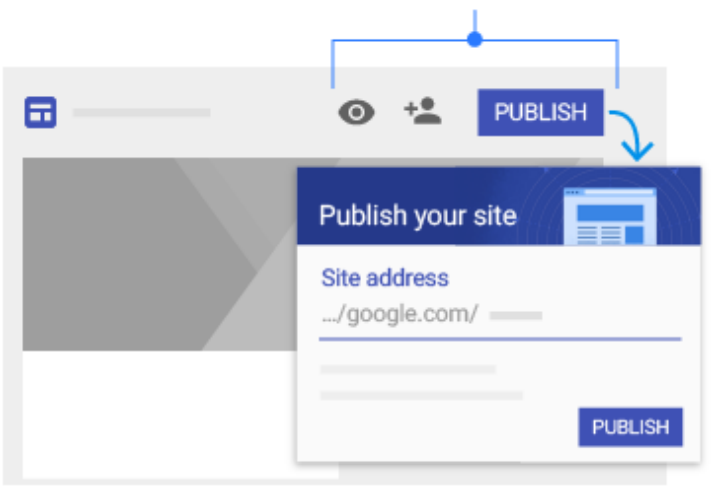

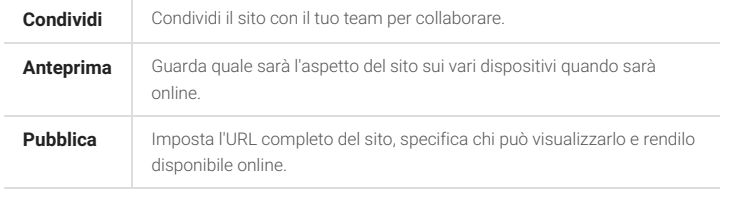